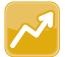

## DataMap Closing, Deleting, and Printing RIMPs

## **Closing RIMPs**

**Note**: When you close a RIMP, this action cannot be reversed. Only intervention administrators can reopen and/or edit closed RIMPs.

- 1 Complete one of the following:
  - If you are on the **RIMPs** screen, in the row of the student(s) for whom you want to close a RIMP, select the checkbox. Then, click **Close RIMP**.

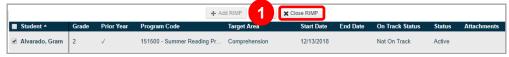

 On the General tab, in the Status drop-down list, select Closed.

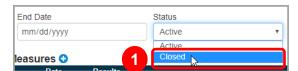

- On the Close RIMP window that opens, enter an End Date in the field and select the I am sure I want to close this RIMP checkbox.
- 3 Click Confirm.

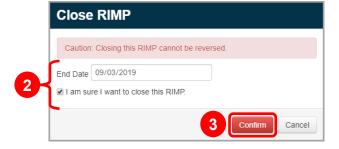

## **Deleting RIMPs**

**Note**: When you delete a RIMP, this action cannot be reversed.

- 1 Complete one of the following:
  - If you are on the Edit Student RIMP screen,
    Click ≡. Then, click Delete.
  - If you are on the Student Roadmap screen, in the RIMPs section, click ■. Then, in the drop-down list that displays, select Delete.
- 2 On the **Confirm Delete** window that opens, select the **I am sure I want to delete this record** checkbox.
- 3 Click **Delete**.

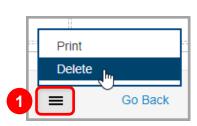

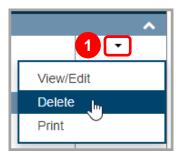

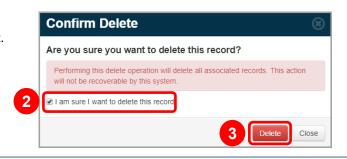

## **Printing RIMPs**

- 1 Complete one of the following:.

  - If you are on the **Student Roadmap** screen, in the **RIMPs** area, click **▼**. Then, in the drop-down list that displays, select **Print**.

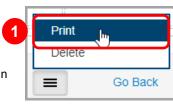

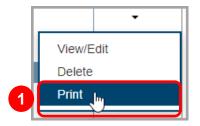

- (Optional) On the **RIMP Print Options** window that opens, if you want progress monitoring notes to display on the printed document, select **Yes**. (**No** is selected by default.)
- 3 Click Print.

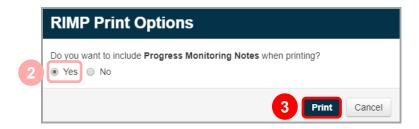

4 On the print preview window that opens, click **Print**.

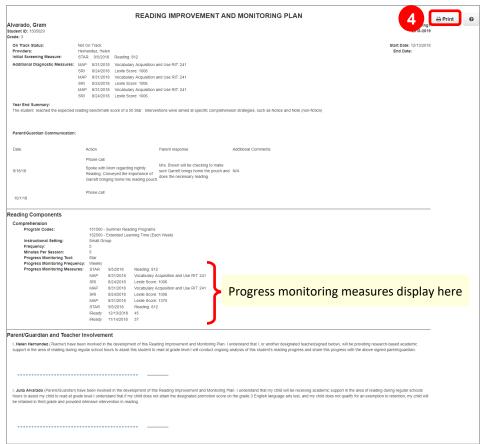